WICHTIGER HINWEIS: Die Funktion "Buchen" in WebUntis dient zur Buchung eines Raumes außerhalb des eigenen Unterrichts oder auch parallel dazu. Wenn Sie ihren Unterricht in einen anderen Raum verlegen wollen oder einen zweiten Raum zum Unterricht hinzubuchen wollen (Teilung des Unterrichts) verwenden Sie nicht die Funktion "Buchen", sondern die im folgenden beschriebene Vorgehensweise

## 3.4.2 Raumwechsel für eine Unterrichtsstunde

Wenn Sie bei einem bestehenden Unterricht den Raum wechseln wollen, gehen Sie folgendermaßen vor:

1. Klicken Sie auf die Unterrichtsstunde, für die Sie den Raum ändern wollen.

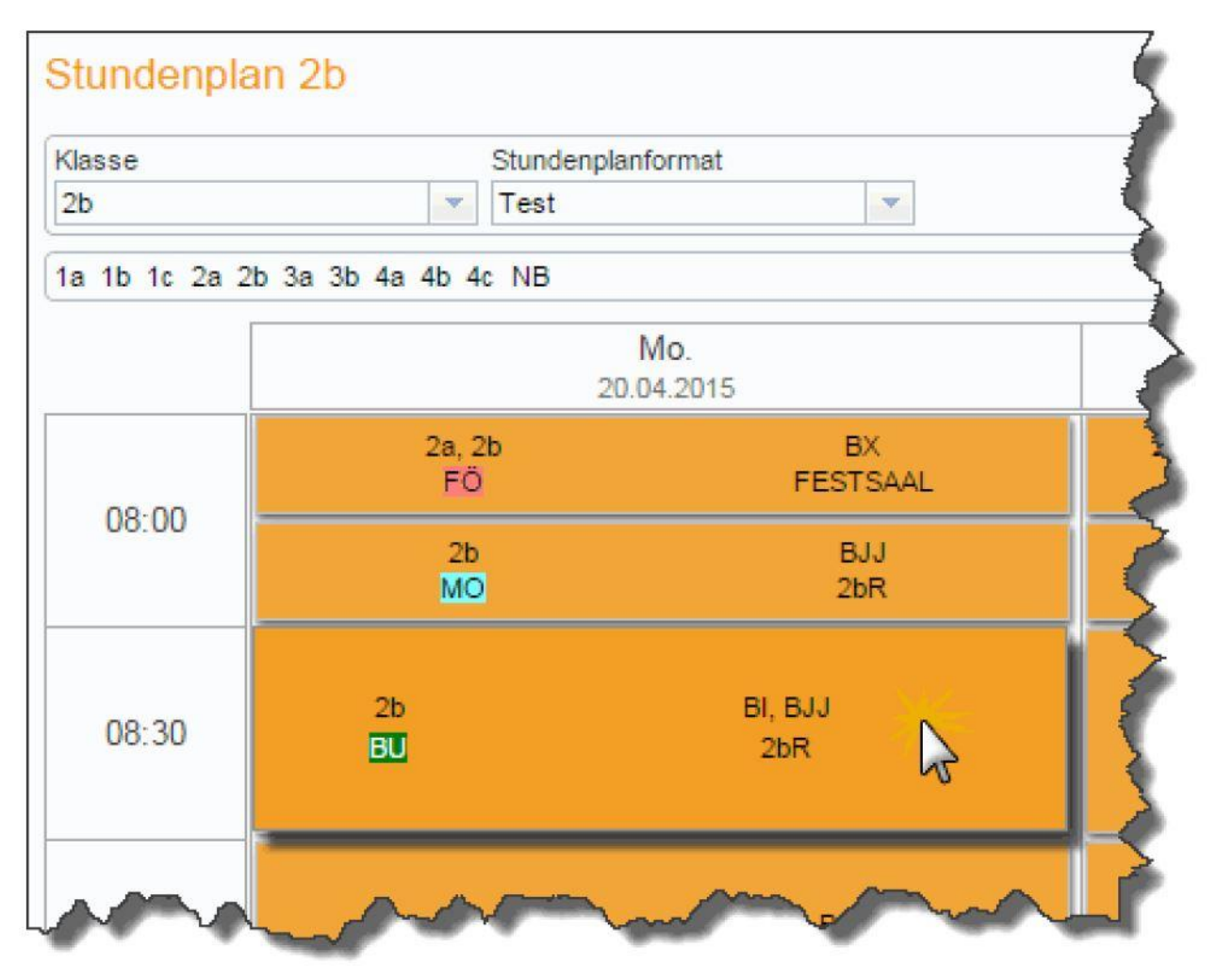

Es öffnen sich die Details zur Stunde.

2. Klicken Sie in diesem Fenster auf die Schaltfläche <Suche nach freien Räumen>.

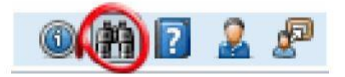

Es öffnet sich nun das Raumänderungsfenster.

3. Wählen Sie nun in diesem Fenster einen freien Raum - sämtliche Filter, die Sie von der Raumliste kennen, stehen Ihnen hier selbstverständlich auch zur Verfügung.

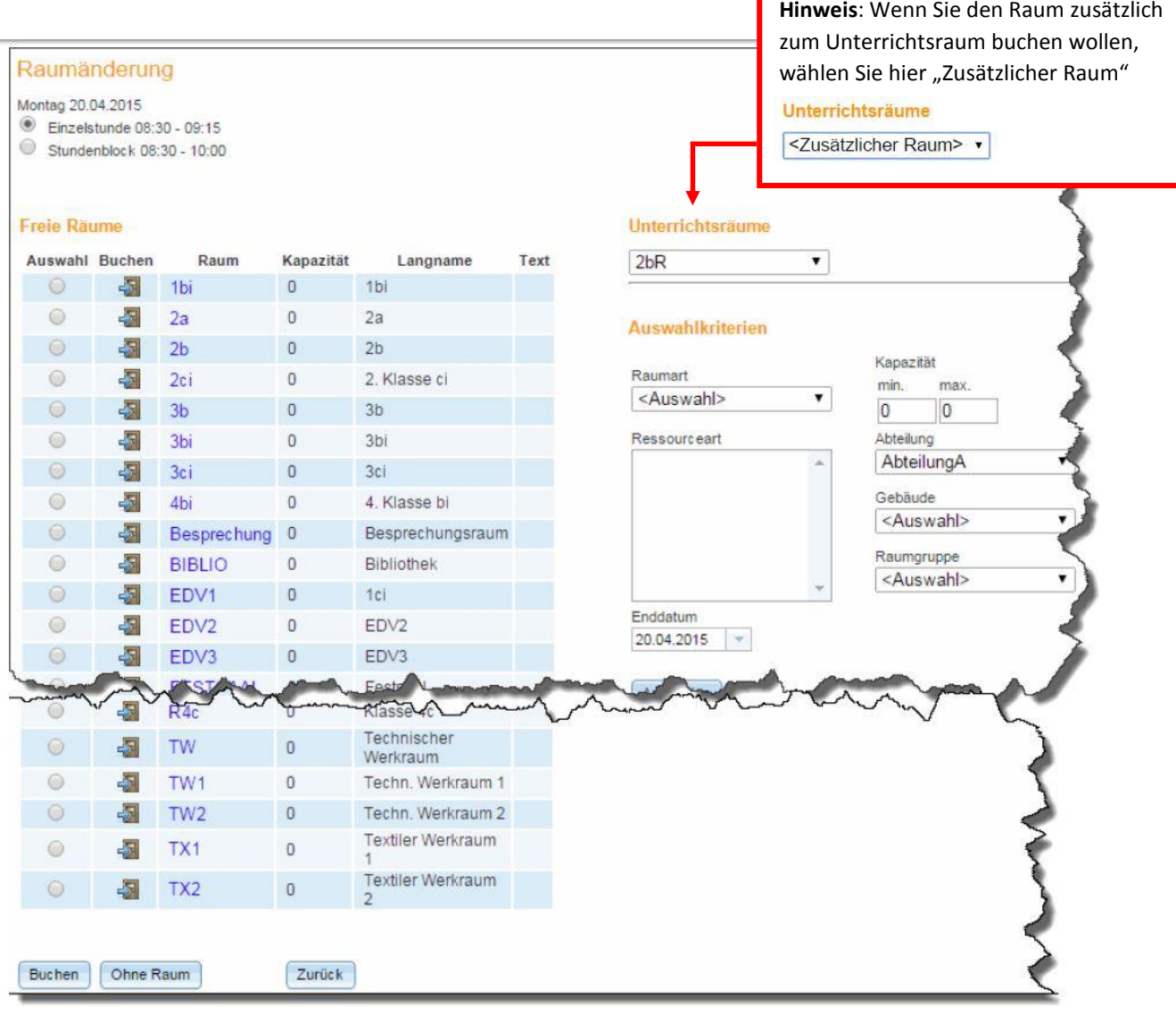

## **Hinweis: Enddatum**

Wenn Sie das Enddatum ändern, können Sie diesen Raumwechsel auch für einen längeren Zeitraum durchführen. Wenn etwa der Raum für Fach BU am Montag geändert wird, werden alle Montags-Unterrichtsstunden des Faches BU bis zum gewählten Enddatum mit-geändert.

Diese Raumänderung wird im Stundenplan und in der Buchungsliste angezeigt.

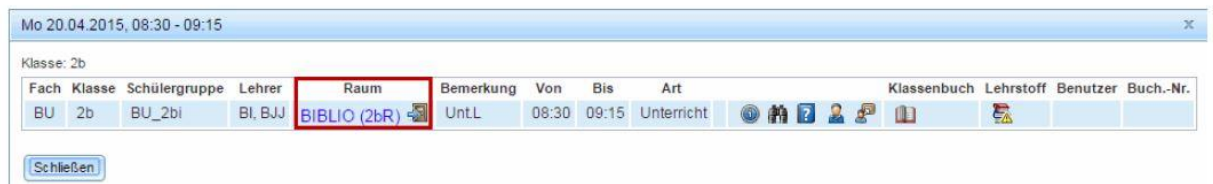

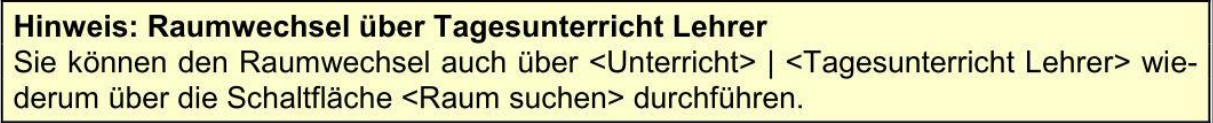